# 瑞智辉 瑞 智 輝 **RONIMOS**

#### **USER GUIDE**

- 光伏清洁机器人手机安卓 APP 使用说明书
- ラディアント製 パネル清掃ロボット取扱説明書
- Operating Instructions for Android APP of Photovoltaic Cleaning Robot

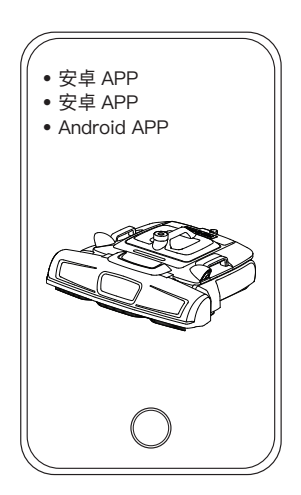

苏州瑞得恩光能科技有限公司 江苏省苏州市吴中区胥口镇子胥路 636 号 蘇州瑞得恩光能科技有限公司 中華人民共和国江蘇省蘇州市呉中区胥口鎮子胥路 636 号 Suzhou Radiant Photovoltaic Technology Co., Ltd

### 简体中文 / Simplified Chinese

目录

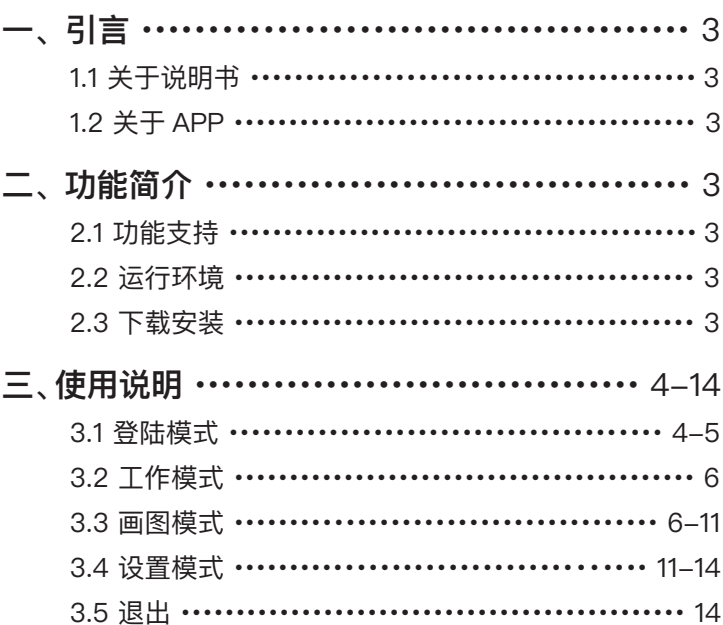

#### **1.1 关于说明书**

本说明书为指导瑞得恩光能科技有限公司 PG12 型清洁机器人产品用户使用安 卓手机和机器人进行交互而编写,该说明书主要讲述了如何正确的使用 APP, 了解各个界面模块所对应的功能,以更快地让用户熟悉 APP 和机器人进行交 互的方法。

#### **1.2 关于 APP**

本说明书中所介绍的 APP 由瑞得恩光能科技有限公司开发,由本公司提供技术 支持和版本更新及发布,本 APP 与该公司研制生产的 PG12 清洁机器人配合 使用,面向的用户为购买本公司 PG12 型清洁机器人的客户或使用者。

#### **二 功能简介**

#### **2.1 功能支持**

本APP主要对PG12清洁机器人进行实时监测和控制,主要支持如下功能:

- 1. 支持AP直连和局域网连接2种连接方式
- 2. 机器人实时状态数据查看及报警提示
- 3. 机器人运动路径规划及运动轨迹显示
- 4. 手动/自动模式切换
- 5. 清扫等级设置
- 6. 本地升级和在线升级

在本说明书的第三章从四个方面进行详细的阐述:登录模式,工作模式,绘 制地图, 设置模式。

#### **2.2 运行环境**

安卓8.0 或者鸿蒙1.0以上版本的手机。

#### **2.3 下载安装**

用户可以扫描指定二维码下载安装。

#### **3.1 登录模式**

打开应用 APP 即可进入登录界面,如图 3.1-1 所示 :

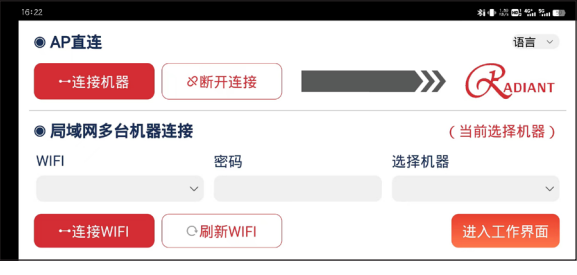

【 图 3.1-1 】

登录模式:

有两种登录方式,一个是 AP 连接,采用 IP 地址直接连接,所需条件仅需手机 和机器,缺点是只能连接一台并查看。

另一个是局域网连接,当手机和机器都同处于一个局域网络下时,手机可以连 接该区域的所有机器并查看。

当使用 AP 直连时,首先打开清扫机器人的启动开关,等待大约 30s 后手机选 择机器的 Wifi 并连接上,点击连接,即可弹出如下图 3.1-2 所示的结果,即表 示已连接上。

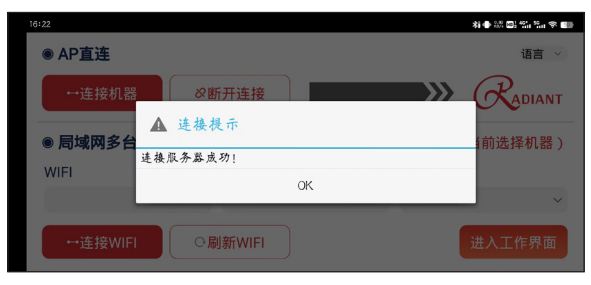

【 图 3.1-2 】

点击断开连接,即可主动让连接断开。

使用局域网连接时,第一次使用该方式连接机器需要进行机器连接局域网的操 作,在 AP 直连的基础上,我们点击刷新 WIFI 按钮,机器会自动刷新周边 WIFI 并显示在对应的下拉列表当中,如下图 3.1-3:

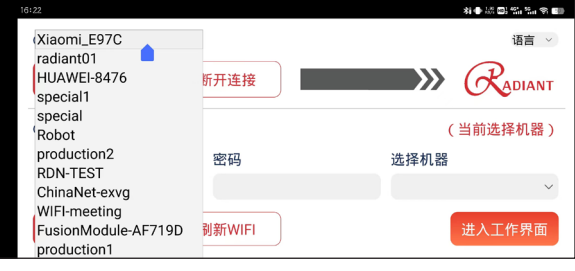

【 图 3.1-3 】

选择需要连接的局域网络之后,输入WIFI 密码,点击连接 WIFI,等待机器反馈。 WIFI 连接成功即可,然后让手机连接上刚刚连接的 WIFI,回到 APP,等待手机 刷新出机器名称,即表示局域网连接成功,然后选择机器进行查看。

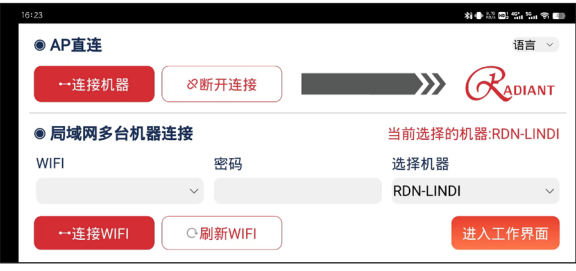

【 图 3.1-4 】

(注意:只要机器附近局域网不变,下次手机直接连接局域网即可,打开应用即 可刷新机器名)

右上角处可以切换语言,目前支持中文,英文,日文。

#### **3.2 工作模式**

点击进入按钮即可打开工作界面,如下图:

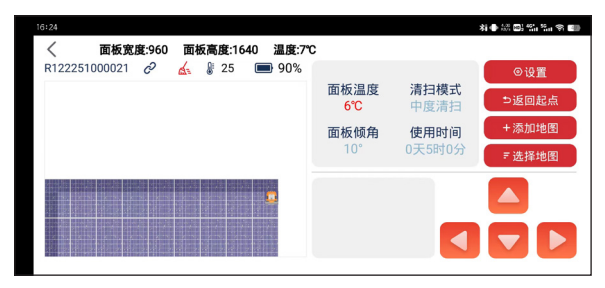

【 图 3.2-1 】

此画面展示机器的机器名称 (可自定), 连接状态, 电池温度, 电池电量, 光伏 面板温度,当前的清扫模式,面板倾角,机器累计使用时间的信息。

在左下角区域内,显示的是机器人的运动轨迹。中间下面灰框区域用于机器故 障信息显示。在切换为手动模式之后,右下角可以实现远程遥控。

返回起点按钮可以让机器在清扫结束后返回到原来的初始位置 ( 在机器处于 清扫过程中,点击按钮下发指令 )

选择地图可以选择手机上已经保存的光伏阵列图,发送给机器进行清扫。

#### **3.3 画图模式**

在工作界面点击添加地图,进入到绘制地图界面,如图:

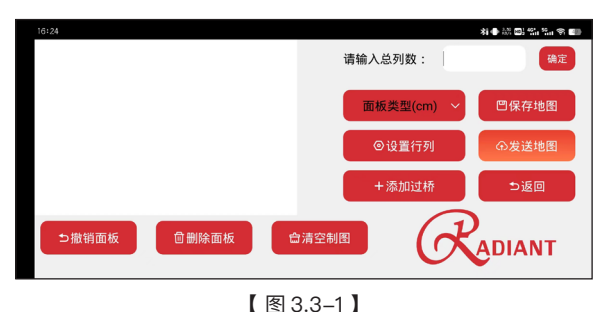

此界面用于绘制自定义的光伏板阵列图,用户根据实际的场景进行绘制。 首先填入实际面板的总列数(所看到的实际列数,重要),如图:

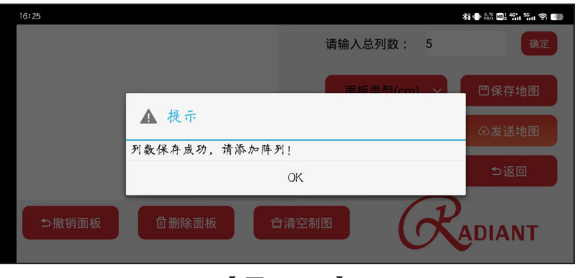

【 图 3.3-2 】

我们内置了四种面板类型可供选择使用,在此我们选择高 99cm 宽 165cm 的 面板为例, 在设置了 ( 实际量 ) 行, 列, 高, 宽之后, 点击确认。

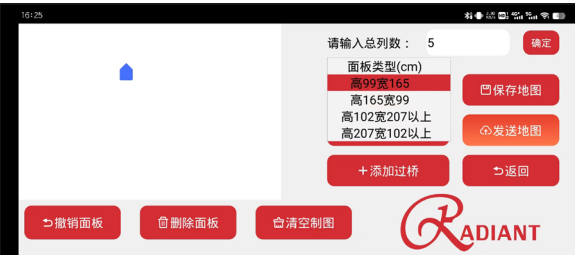

【 图 3.3-3 】

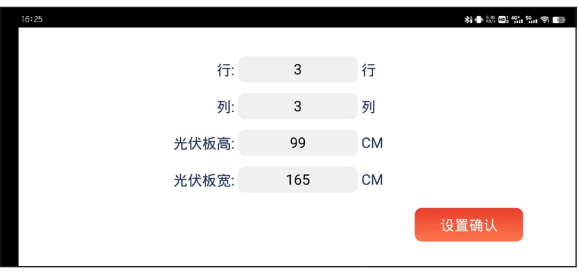

【 图 3.3-4 】

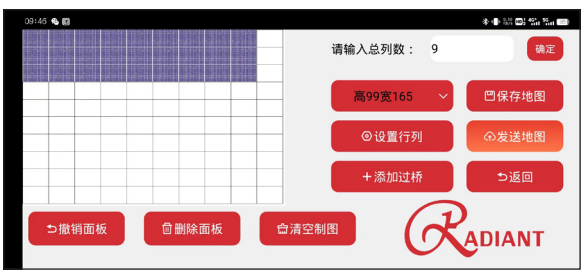

【 图 3.3-5 】

在加载出来的网格图中,我们需要将设置好的阵列图放置在图中,手指滑动至 网格内,会从松手位置的网格平铺阵列图 ( 图中我放置在了左上角顶格位置处, 建议用户从该处开始绘制面板 ),此时我们得到了一个标准的阵列图,如果需求 只是绘制一块标准的阵列图,此时可以点击进行保存,回到工作界面可以选择 刚刚保存的地图发送即可,( 文件名用日期来进行命名 )

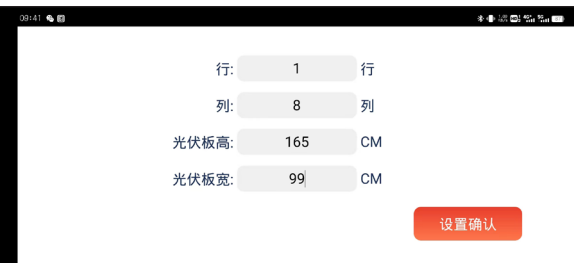

【 图 3.3-6 】

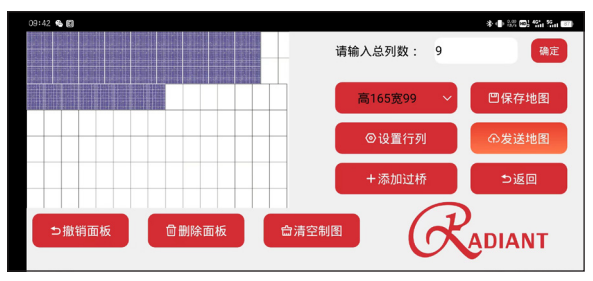

【 图 3.3-7 】

我们还可以绘制组合阵列图,如上图,将实际场景中的阵列拆分成若干相邻且 完整的组合阵列,进行从左到右,从上到下的顺序进行设置和摆放,所有的阵 列块都添加结束后,点击保存地图保存图片。

另外还有一种是可以绘制实际情况中两个不相邻的阵列板块,在中间底部搭建 "桥",来进行跨面板清扫。如图所示,我们先放置两块阵列图,中间留有间距, 此时会出现如下图所示的提示。

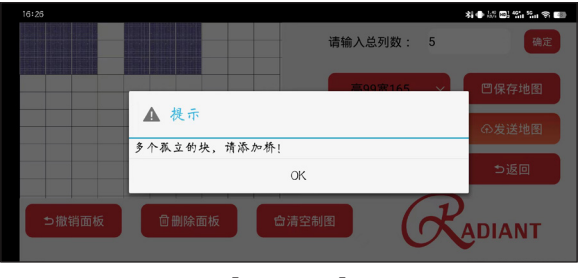

【 图 3.3-8 】

点击添加过桥,输入桥的宽度 ( 可根据实际搭桥宽度或者机器宽度来决定 ), 点 击确定。

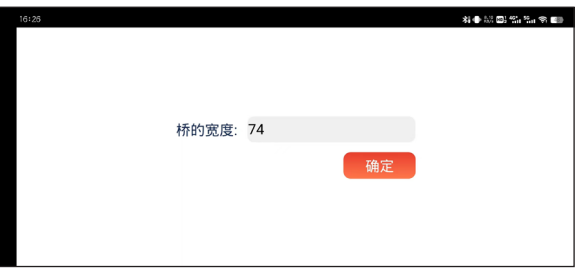

#### 【 图 3.3-9 】

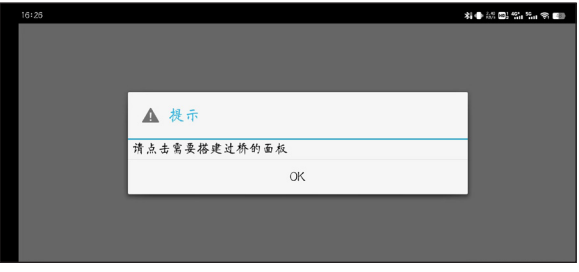

【 图 3.3-10 】

这时我们需要选择在哪两块阵列图之间搭桥。

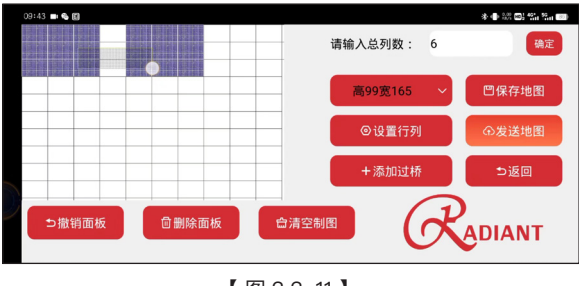

【 图 3.3-11 】

很简单,用手指框选两块阵列图,出现以下画面。

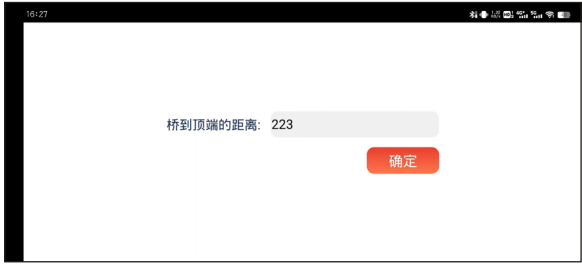

【 图 3.3-12 】

这里的距离设置为桥的顶部到左侧阵列图顶部之间的距离 (可以粗略计算), 点 击确定。

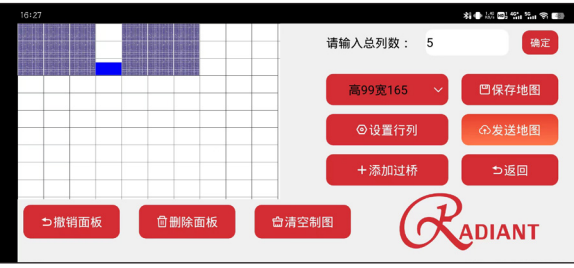

【 图 3.3-13 】

到这里,我们一个带桥的阵列组合图绘制完毕,点击保存地图。

#### **3.4 设置模式**

在工作模式点击设置按钮,打开设置界面:

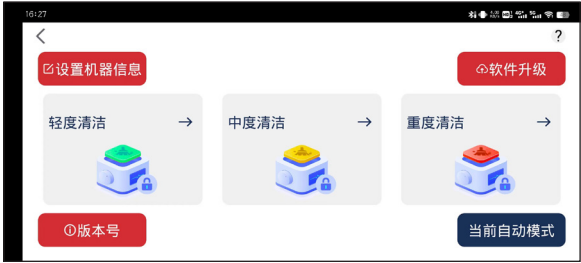

【 图 3.4-1 】

设置清扫等级:右下角按钮点击之后切换成手动模式,再选择对应的清洁等级, 选好之后记得切回到自动模式。

点击设置机器信息按钮,如图:

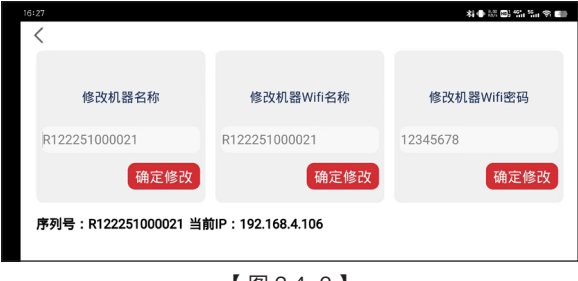

【 图 3.4-2 】

此界面里可以自定义机器名称,WIFI 名称,以及修改机器 WIFI 的密码。 点击查看版本号界面,可以查看当前的机器上的软件版本信息。

点击软件升级,进入升级选项界面,如图有三个模式:本地升级,在线升级,激 活机器,数据备份。

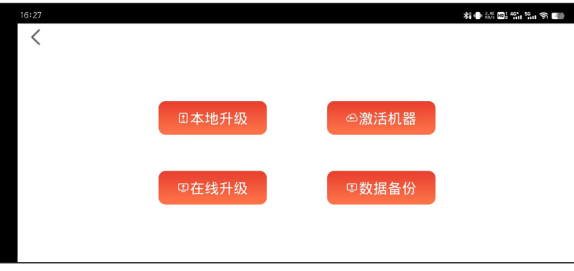

【 图 3.4-3 】

点击本地升级,可以对机器上的软件进行更新升级,如图:

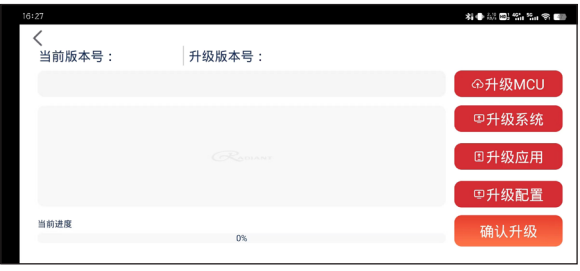

【 图 3.4-4 】

当要进行升级操作时,选择手机中收到的对应升级文件,点击确认升级,即可 将文件发送给机器,等待机器回复发送成功,机器灯光正常之后,重新启动机 器即可。点击在线升级,发送指令让机器自己检查并升级,如图。

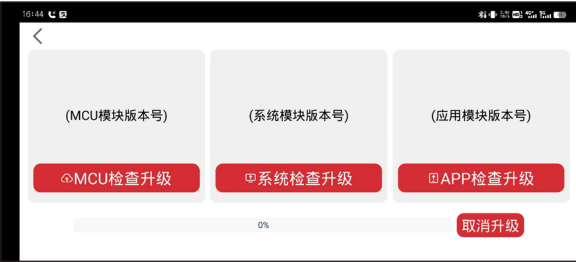

【 图 3.4-5 】

首先得确保机器在联网的状态下进行,再点击需要检查升级的模块按钮,机器 会自己检测网上发布的最新版本,在得到确认升级的指令后,会自发进行升级 操作,升级过程中还可以主动取消升级;若检测或者升级过程中出现问题,会 有提示信息报出。

激活机器功能,是用户需要将自己的机器人进行激活解锁时使用的。输入激活码, 点击确定等待反馈即可,激活码通过用户购买机器获得。

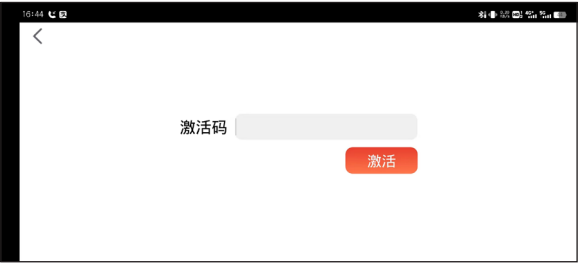

【 图 3.4-6 】

数据备份功能,可以导入和导出相关机器系统配置文件,一般无需使用。

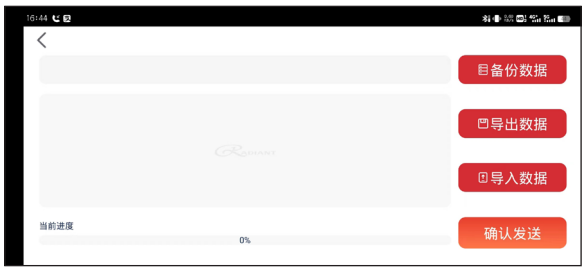

【 图 3.4-7 】

#### **3.5 退出**

按照用户自定义的手机退出应用操作来定。

## 日本語 / Japanese

## 目次

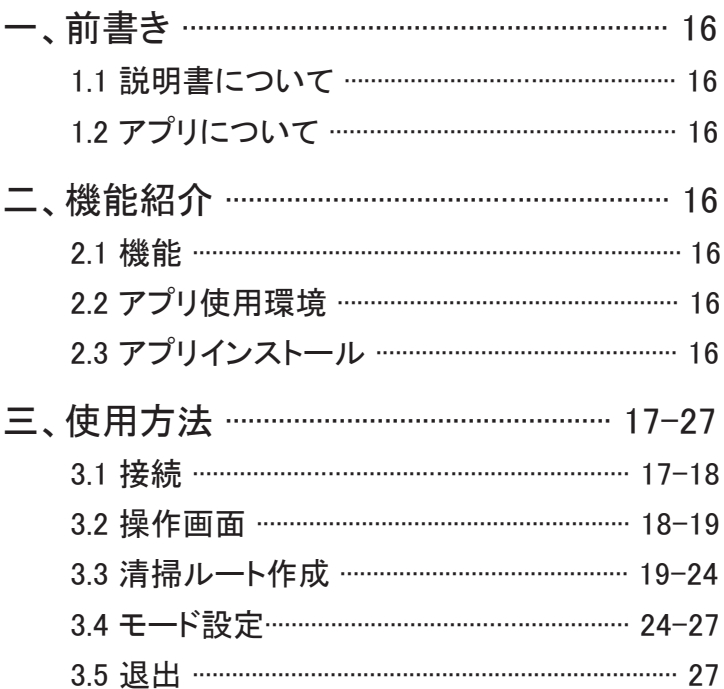

1.1 説明書について

アプリを正しくご使用いただくために、本説明書を読んでからご使用くだ さい。

1. 2アプリについて

本説明書に紹介されているアプリは、蘇州瑞得恩光能科技有限公司 が開発し、PG12 型の清掃ロボットと組み合わせて使用するものです。 PG12 の型清掃ロボットを購入するお客様またはユーザーを対象にとし て、技術サポート、バージョン更新及びリリースを提供します。

#### 二 機能紹介

2.1 機能

本アプリは、ラディアント製 パネル清掃ロボットのモニタリングと制御が 行えます。主な機能は以下の通りです。

1 AP 接続と LAN 接続をサポート

2. リアルタイムのデータ表示、アラーム

3. 清掃ルートの作成

4. 手動 / 自動モードの切り替え。

5. 清掃レベルの設定。

6. ローカル・アップグレードとオンライン・アップグレード。

本説明書の第 3 章では、接続、操作画面、清掃ルート作成、モード設定 について、詳しく述べています。

22 アプリ使用環境

Android 8.0またはHarmnonyOS1.0以上のスマートフォンで使用できます。

2.3 アプリインストール QR コードをスキャンして、ダウンロードしてください。

#### 3.1 接続

アプリを開くと、図 3.1-1 のように接続画面にアクセスします。

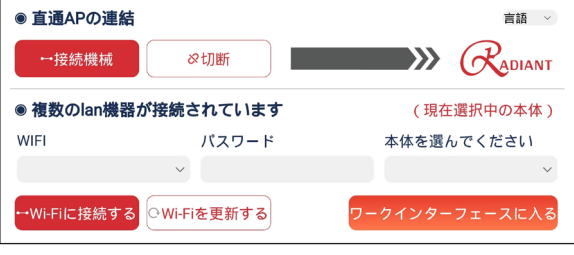

【 図 3.1-1 】

AP 接続:IP アドレスを通し、直接接続します。清掃ロボットを 1 台のみ 接続できます。

LAN 接続:そのエリア全ての清掃ロボットを接続できます。

AP 接続方法:まず清掃ロボットの電源ボタンを押し、約30秒後に Wi-Fi で清掃ロボットを選択し、接続バターンを選択します。下面が表示されれ ば接続成功です。

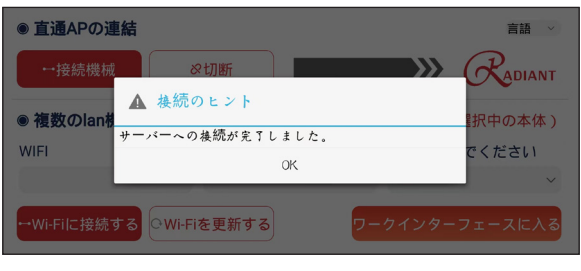

【 図 3.1-2 】

LAN 接続方法:AP 接続後、Wi-Fi 更新ボタンを選択して、周辺の機器を 自動的に検出し、下図 3.1-3 のようにリスト表示されます。

| ◉ 直通APの連結                                      |             | 言語<br>$\checkmark$     |  |
|------------------------------------------------|-------------|------------------------|--|
| 一接続機械<br>Xiaomi_E97C                           | ⊗切断         | X)<br><b>ADIANT</b>    |  |
| radiant01<br>HUAWEI-8476                       | されています      | (現在選択中の本体)             |  |
| special                                        | パスワード       | 本体を選んでください             |  |
| special1<br><b>RDN-TEST</b>                    |             |                        |  |
| Robot<br>Echo<br>WIFI-meeting                  | iを更新する      | <u> ワークインターフェースに入る</u> |  |
| 【図 3.1-3】                                      |             |                        |  |
|                                                |             |                        |  |
| ◉ 直通APの連結                                      |             | 言語<br>$\checkmark$     |  |
| 一接続機械                                          | ⊗切断         | .<br>ADIANT            |  |
| ● 複数のlan機器が接続されています<br>現在接続中の本体: R122251000005 |             |                        |  |
| <b>WIFI</b>                                    | パスワード       | 本体を選んでください             |  |
|                                                |             | R122251000005          |  |
| →Wi-Fiに接続する                                    | OWi-Fiを更新する | ワークインターフェースに入る         |  |

【 図 3.1-4 】

(ご注意:基本的に次回以降は、スマートフォンが自動的に清掃ロボット を検出し接続します。)

右上のボタンから言語を切り替えることができます。中国語のほか、英 語と日本語に対応しています。

3.2 操作画面

入るボタンを選択すると、図 3.2-1 のような操作画面がでます。

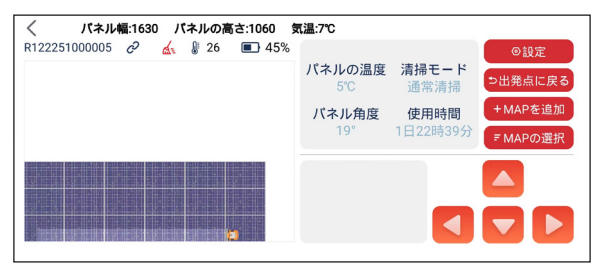

【 図 3.2-1 】

ロボットの名称(設定可能)、接続状態、バッテリー温度、バッテリー電力量、 パネル温度、現在の清掃モード、パネル傾斜角、ロボットの累積使用時間、 清掃ルート図が表示されます。また下方では故障情報が表示されます。 手動操作モードに切り替えた後、上下左右のボタンを使用して、清掃ロ ボットを操作できます。

元に戻るバターンを押すと、清掃終了後、ロボットが最初の位置に戻り ます。

マップ選択ボタンを押すと、アプリに保存された清掃ルート図を選択し、 清掃させることができます。

3.3 清掃ルート作成

操作画面にある、マップ追加ボタンを選択し、清掃ルート作成の画面に 入ります。図 3.3-1 のようです。

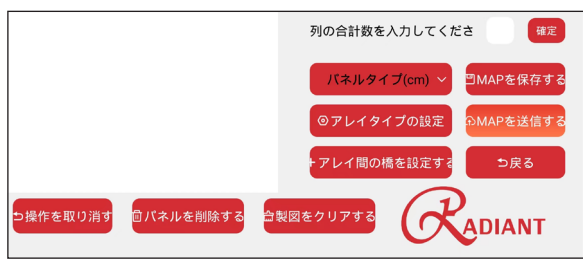

【 図 3.3-1 】

実際のアレイの情報を入力して、清掃ルートを設定できます。 まず、実際のアレイの総列数を入力してください。図のようです。

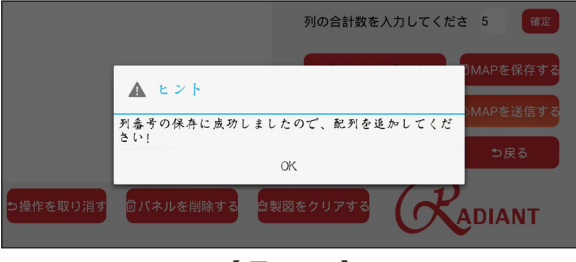

【 図 3.3-2 】

まず、「高さ 99 幅 165」等の、アレイ全体についての情報を選択します。 その後、「3 段、9 列、パネルの高さ 99CM、パネルの幅 165CM」等の情 報を入力して、確認ボタンを選択します。

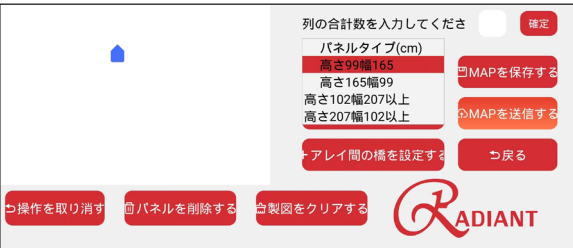

【 図 3.3-3 】

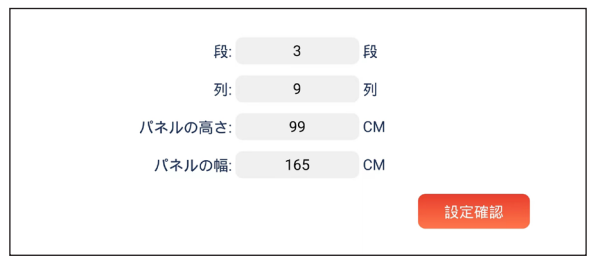

設定後、グリッド図に 3 段 9 列のアレイを描きます。描き方法はグリッド 図に指でスライドし、指が止まった位置から 3 段 9 列のアレイが自動的 に描かれることです。グリッド図の左上からアレイを描くことをお勧めしま す。描いた後、マップ保存ボタンを選択します。それから、操作画面に戻 って、保存されたマップを選択して送信します。

隣の二つのアレイの清掃ルートが作成できます。図 3.3-5 のようです。 グリッド図に左から右まで、上から下まで、アレイを描きます。描き済み、 マップ保存のボタンを選択します。

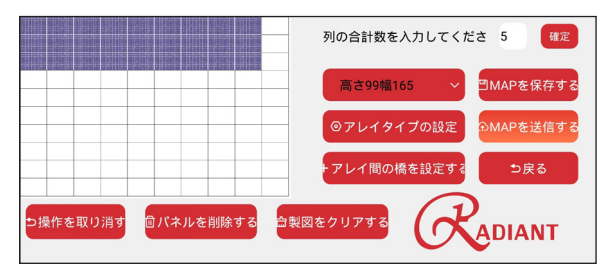

【 図 3.3-5 】

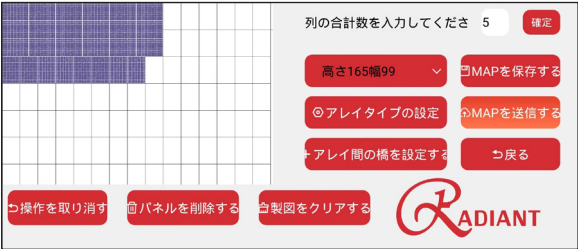

【 図 3.3-6 】

隣でない二つのアレイの間に、橋を設定して、清掃ルートも作成できます。 例えば、図 3.3-6 のように、二つの隣でないアレイを作成します。図 3.3 -7 が表示されます。

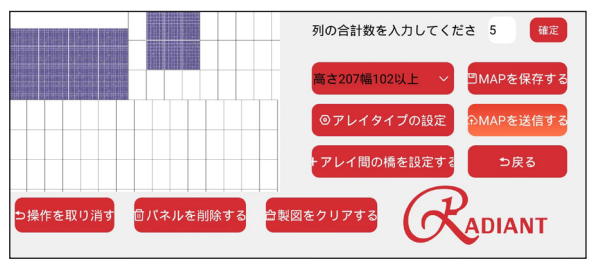

【 図 3.3-7 】

橋添加のボタンを選択し、橋の幅を入力します。

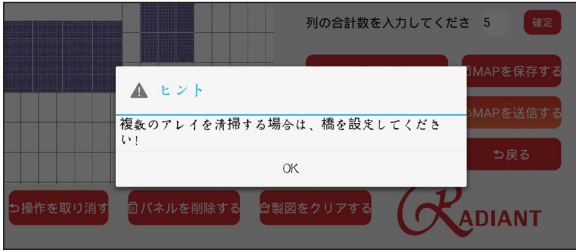

【 図 3.3-8 】

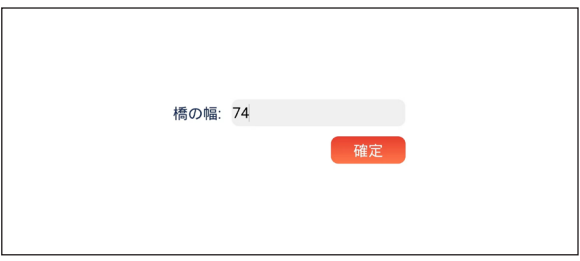

【 图 3.3-9 】

橋の追加が必要なアレイを選択してください。選択方法は指でアレイか らほかのアレイにスライドします。図 3.3-10 のようです。

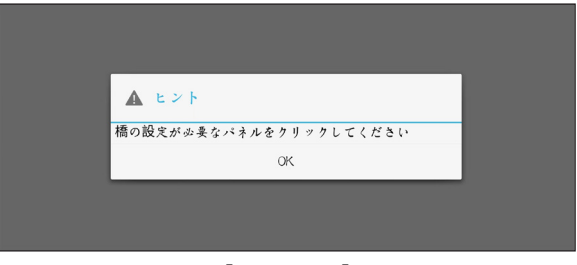

【 図 3.3-10 】

その後、「橋の最上部から左側のアレイの最上部までの長さ」との数値 を入力します。図 3.3-11 のようです。

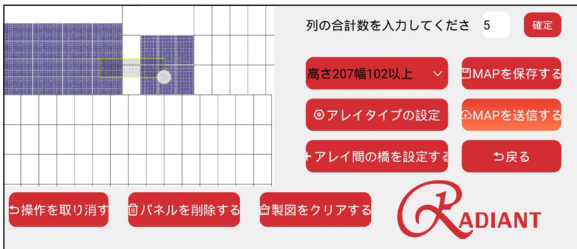

【 図 3.3-11 】

橋付きのアレイの清掃ルートの作成が完成です。マップ保存のボタンを 選択します。

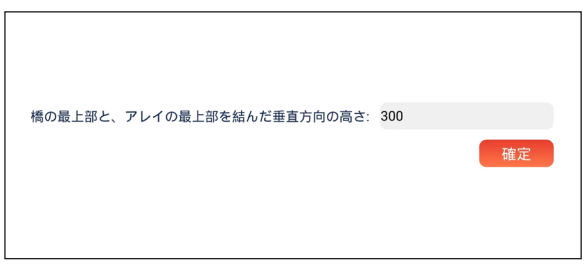

【 図 3.3-12 】

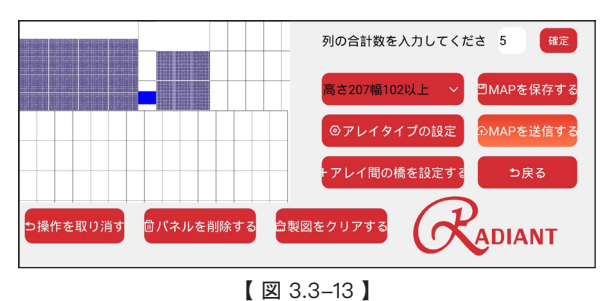

3.4 モード設定

操作画面から、モード設定ボタンを選択します。

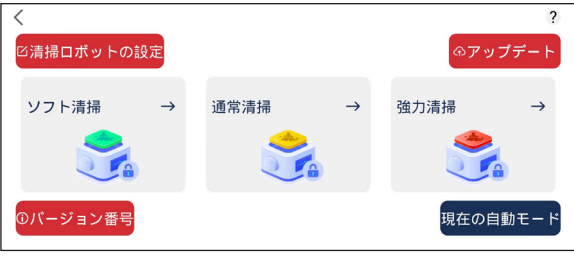

【 図 3.4-1 】

清掃レベル設定:右下のボタンを選択し、一旦、手動操作モードに切り 替えて、汚れに応じて清掃レベルを選択してから、自動モードに戻ります。

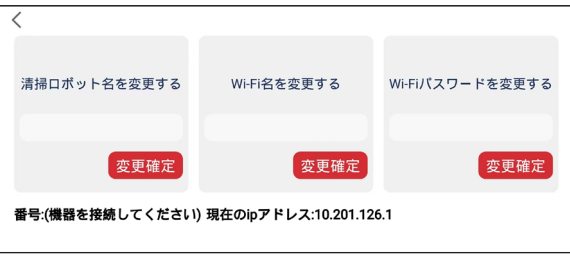

【 図 3.4-2 】

清掃ロボットの設定ボタンを選択します。清掃ロボットの名称、Wi-Fi 名称、 Wi-Fi パスワード変更ができます。

バーション確認のボタンを選択して、現在のロボットのソフトウエアバー ジョンを確認できます。

ソフトウェアアップグレードボタンを選択し、下図のようなイ画面に入りま す。ローカルアップグレード、オンラインアップグレードと、清掃ロボットの アクティベーションが選択できます。

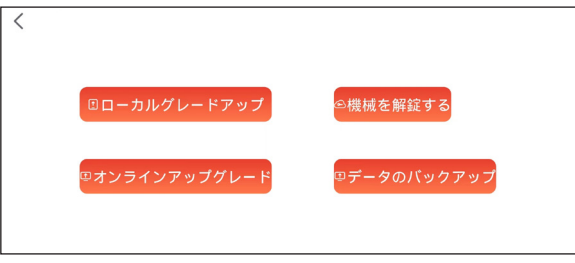

【 図 3.4-3 】

ローカルアップグレードまた:ローカルアップグレードボタンを選択します。

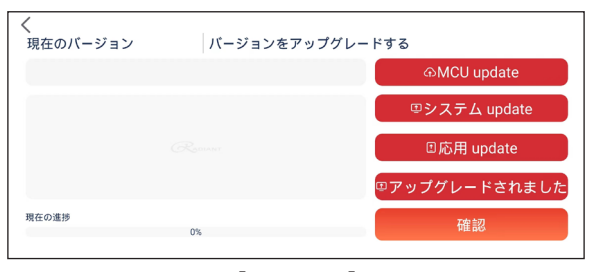

 $[2]$  3.4-4]

アプリに受信されたアップグレード情報を選択し、確認するのボタンを選 択します。清掃ロボットにアップグレード情報が送信されるので、送信成 功の表示が出るまで待ちます。清掃ロボット本体のライトの色が正常に なったのを確認後、清掃ロボットを再起動します。

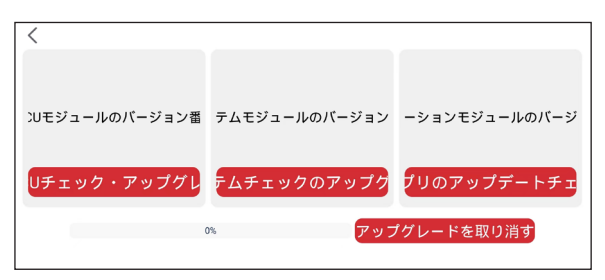

【 図 3.4-5 】

オンラインアップグレード方法:まずロボットがネットワークに接続されて いるか確保します。オンラインアップグレードボタンを選択し、清掃ロボッ トが最新バージョンをセルフ検出し、確認するのボタンを選択すると、ア ップグレードを行います。途中でアップグレードをキャンセルすることもで きます。またアップグレード中に問題が生じると、メッセージが表示され ます。

ロボットのアクティベーションとはユーザーがアクティベーションコードを 入力して、ロボットをアクティブにするというものです。アクティベーション コードはユーザーがロボットを購入して得られます。

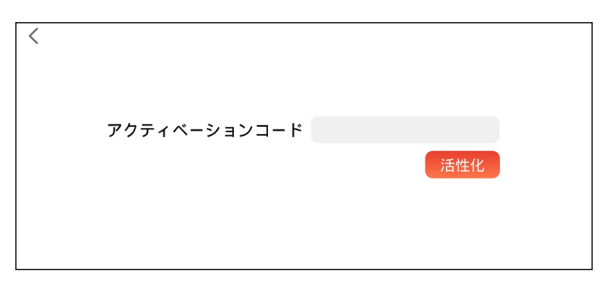

【 図 3.4-6 】

データのバックアップ機能は相関の機器のシステム配置ファイルを導入 または導出できます。一般的には使用しません。

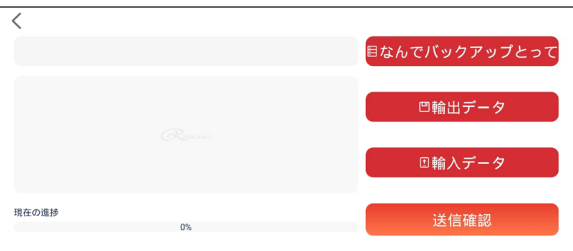

【 図 3.4-7 】

3.5 退出

アプリでの操作を終了します。

## **英语 / English**

## **Table of contents**

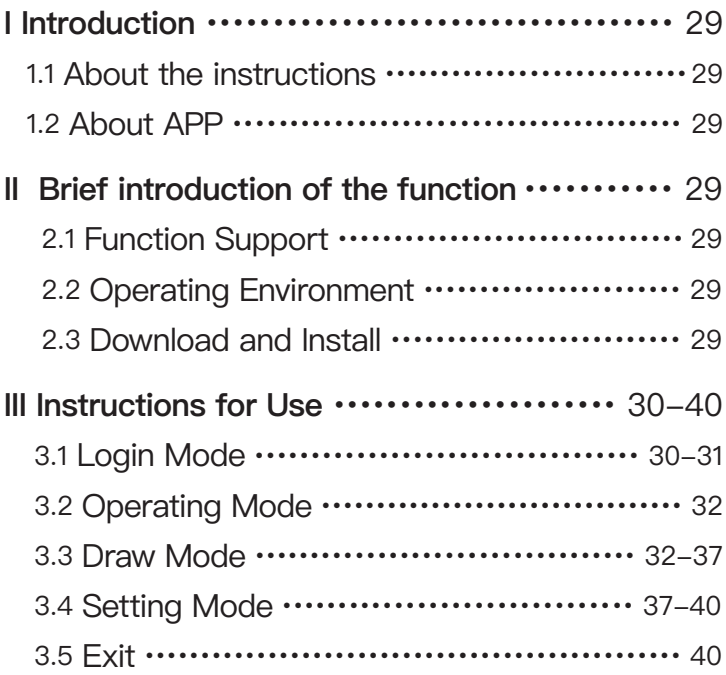

#### **1.1 About the instructions**

This manual is written to guide users of PG12 cleaning robot of Suzhou Radiant Photovoltaic Technology Co., Ltd to interact with the robot using Android phones. This manual mainly describes how to correctly use the APP and understand the corresponding functions of each interface module, so that users can be more familiar with the interaction between APP and robots.

#### **1.2 About APP**

The APP described in this instruction is developed by Suzhou Radiant Photovoltaic Technology Co., Ltd., and our company provides technical support, version update and release. This APP can be used together with PG12 cleaning robot developed and produced by Radiant. The target users are customers or users who purchase the PG12 cleaning robot.

#### **II Brief introduction of the function**

#### **2.1 Function Support**

This APP mainly monitors and controls PG12 cleaning robots in real time, and mainly supports the following functions:

- 1. Support AP direct connection and LAN connection.
- 2. Real time status data viewing and alarm prompt of robot.
- 3. Robot moving path planning and trajectory display.
- 4. Manual/automatic mode switching.
- 5. Cleaning level setting.
- 6. Local upgrade or online upgrade.

In the third chapter of this manual, four aspects are described in detail:  $\bot$  ogin Mode, Operating Mode, Draw Mode and Setting Mode.

#### **2.2 Operating Environment**

The phone with Android 8.0 or Hongmeng 1.0 or above.

#### **2.3 Download and Install**

Users can scan the specified QR code to download and install.

#### **3.1 Login Mode**

Run the APP to enter the login interface, as shown in Figure 3.1-1:

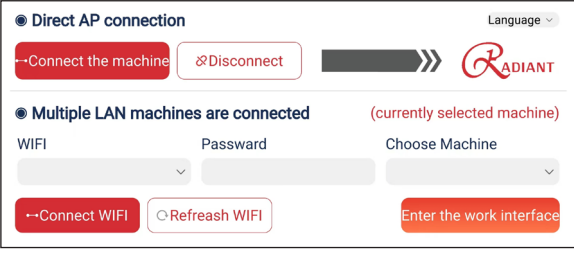

#### 【 Figure 3.1-1 】

Login Mode: There are two login methods. One method is AP connection, which uses IP address to connect directly. Only mobile phones and machines are required. The disadvantage is that only one machine can be connected and checked. The other is LAN connection. When the mobile phone and the machine are under the same LAN, the mobile phone can connect all the machines in the area and check them.

When using the AP direct connection, first turn on the start switch of the cleaning robot, wait for about 30 seconds, and then select the Wi-Fi of the machine and connect it. Click Connect, and the results shown in Figure 3.1-2 will pop up, indicating that it is connected.

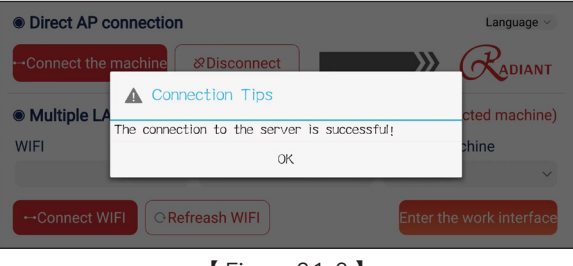

【 Figure 3.1-2 】

Click Disconnect to disconnect the connection.

When using the local area network (LAN) connection, the first time to connect the machine in this way requires the operation of connecting the machine to the LAN. Based on the direct connection of AP, we click the refresh WIFI button, and the machine will automatically refresh the surrounding WIFI and display it in the corresponding drop-down list, as shown in Figure 3.1-3 below:

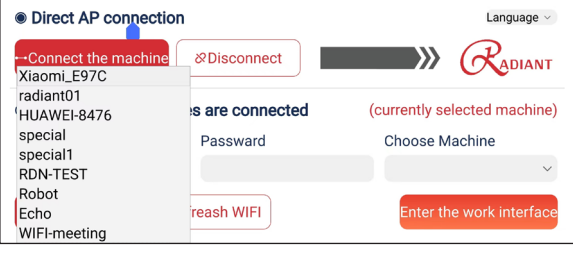

【 Figure 3.1-3 】

After selecting the LAN, input the WIFI password, click Connect WIFI, and wait for the machine feedback. After you connect the WIFI successfully, return to the APP, and wait for the mobile phone to refresh the machine name, which means the local area network connection is successful, and then select the machine for checking.

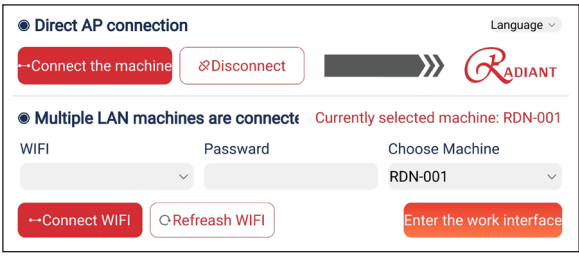

【 Figure 3.1-4 】

(Note: As long as the LAN around the machine remains unchanged, the phone can be directly connected to the LAN next time. Run the application and refresh the machine name.)

You can switch languages in the upper right corner. Chinese, English, and Japanese are supported.

#### **3.2 Operating Mode**

Click the Enter button to run the operating interface, as shown in Figure 3.2-1 below:

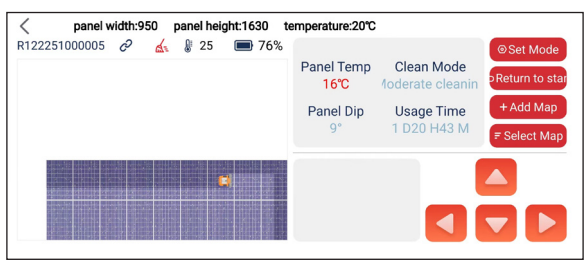

【 Figure 3.2-1 】

This screen displays the machine name (customizable), connection status, battery temperature, battery power, photovoltaic panel temperature, current cleaning mode, panel tilt angle, and the accumulated service time of the machine.

In the lower left corner area, the trajectory of the robot is displayed. The lower gray box area in the middle is used for displaying machine fault information. After switching to manual mode, remote control can be realized in the lower right corner.

Press Return to Start button, the machine will return to its original starting position after finish cleaning. (When the machine is in the process of cleaning, click the button to issue the command)

Select the diagram to select the saved photovoltaic array diagram on the mobile phone and send it to the machine for cleaning.

#### **3.3 Draw Mode**

Click Add diagram in the operating interface to enter the map drawing interface, as shown in Figure 3.3-1:

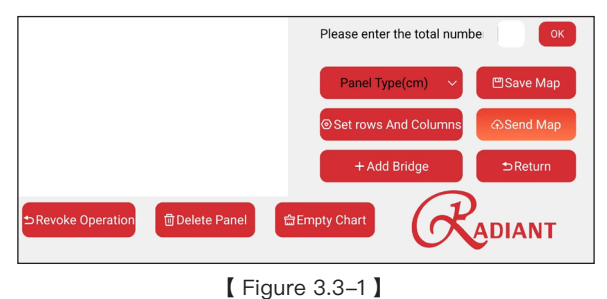

This interface is used to draw a customized photovoltaic panel array diagram. The user can draw according to the actual scene.

First fill in the total number of columns of the actual panel, as shown in the figure:

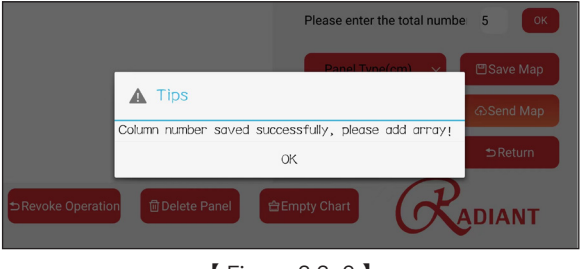

【 Figure 3.3-2 】

We have four built-in panel types for selection. Here we choose a panel with a height of 99cm and a width of 165cm as an example. After setting (actual quantity) rows, columns, height and width, click OK.

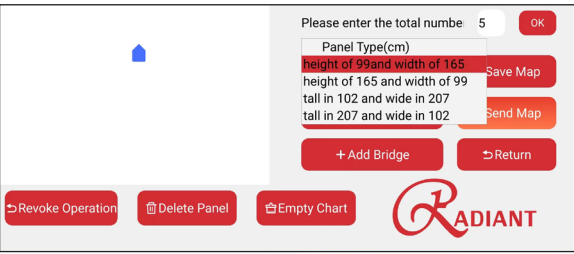

【 Figure 3.3-3 】

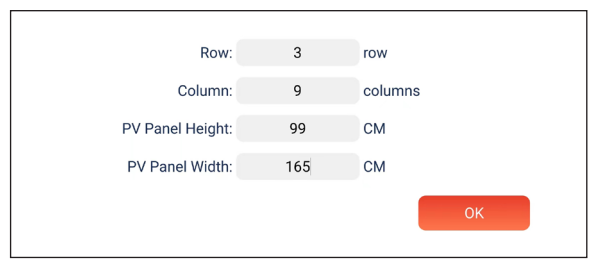

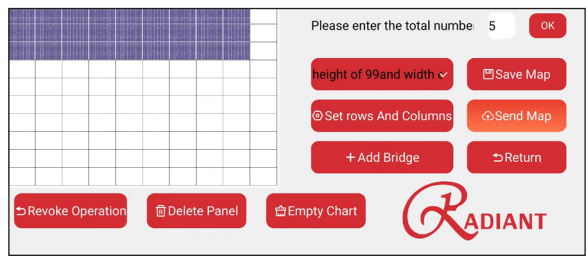

【 Figure 3.3-5 】

In the loaded grid diagram, we need to place the set array diagram in the map, slide your finger into the grid, and the array diagram will be tiled from the grid where you let go (In the figure, we place it at the top grid position in the upper left corner, and it is recommended that you start to draw the panel from there.) At this time, we get a standard array diagram. If you just need to draw a standard array diagram, you can click Save at this time and return to the work interface to select the map you just saved and send it (File name is named by date).

We can also draw a composite array diagram, as shown in the above figure, to split the array in the actual scene into several adjacent and complete composite arrays, set and place them from left to right, and from top to bottom. After all array blocks are added, click Save Map to save the diagram.

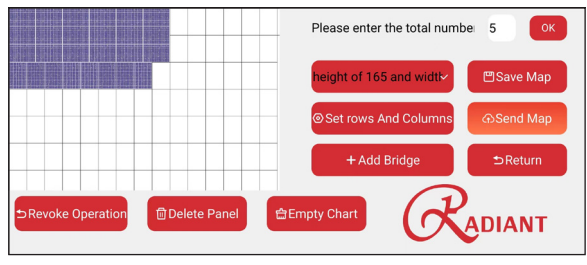

【 Figure 3.3-6 】

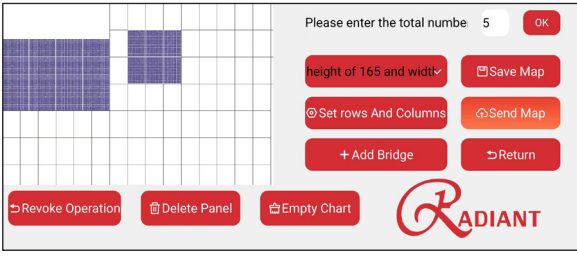

【 Figure 3.3-7 】

In addition, it is possible to draw two non-adjacent array plates in the actual situation, and build a "bridge" at the bottom of the middle for cross-panel cleaning. As shown in the figure, we first place two array diagrams with space between them, and then the prompt as shown in the following figure will appear.

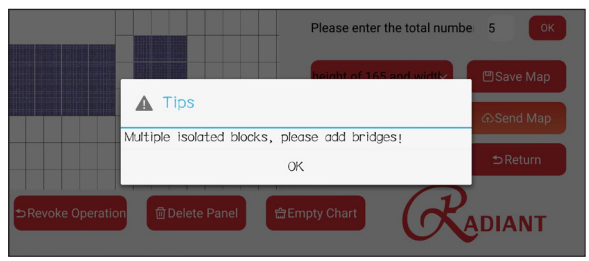

【 Figure 3.3-8 】

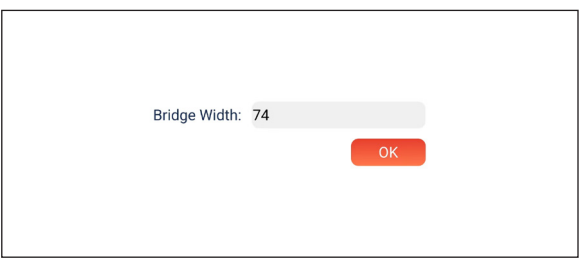

【 Figure 3.3-9 】

Click Add Bridge, enter the width of the bridge (it can be determined by the actual bridge width or machine width), and click OK.

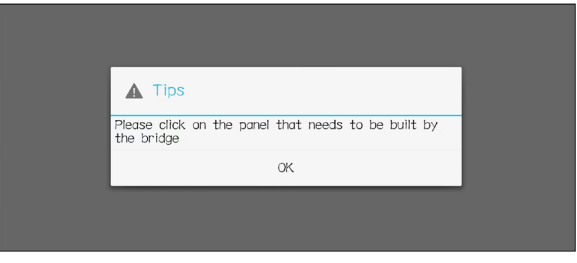

【 Figure 3.3-10 】

At this time, we need to choose which two arrays to bridge.

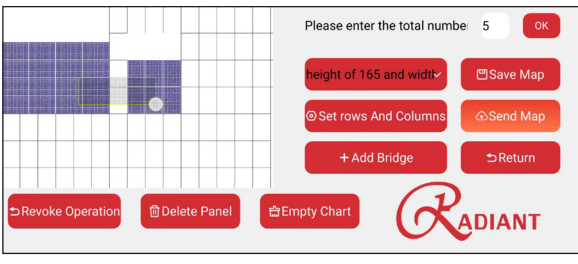

【 Figure 3.3-11 】

Use your finger to select two arrays, and the following screen appears:

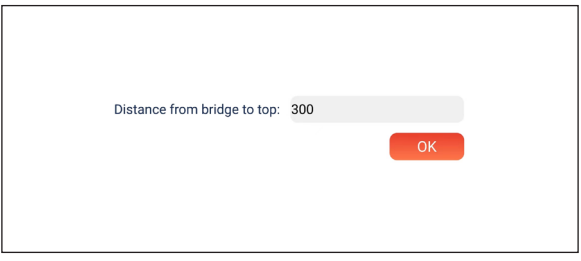

The distance here is set as the distance from the top of the bridge to the top of the array on the left (can be roughly calculated). Click OK.

|                                           | Please enter the total number<br>5<br>OK               |  |
|-------------------------------------------|--------------------------------------------------------|--|
|                                           | height of 165 and width<br><b>凹Save Map</b>            |  |
|                                           | <b>Set rows And Columns</b><br><b><i></i>⊙Send Map</b> |  |
|                                           | + Add Bridge<br><b>⊅Return</b>                         |  |
| <b>m</b> Delete Panel<br>Revoke Operation | <b>台Empty Chart</b><br>ADIANT                          |  |

【 Figure 3.3-13 】

Now, we have finished drawing an array combination diagram with a bridge. Click Save diagram.

#### **3.4 Setting Mode**

Click the Setting button in operating mode to run the setting interface:

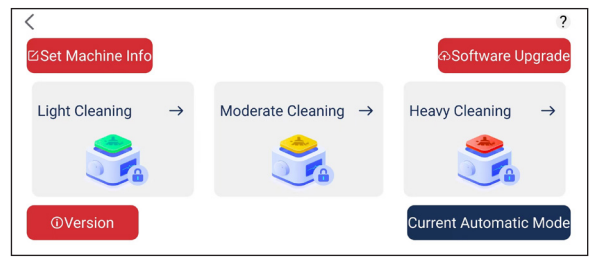

【 Figure 3.4-1 】

Set cleaning level: Click the button in the lower right corner to switch to manual mode, and then select the corresponding cleaning level. After that, remember to switch back to automatic mode.

Click the Set Machine Information button, as shown in Figure 3.4-2:

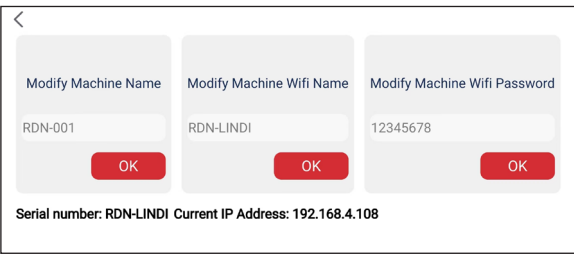

【 Figure 3.4-2 】

In this interface, you can customize the machine name, WIFI name, and modify the WIFI password of the machine.

Click the check version number interface to check the software version information.

Click Software Upgrade to enter the upgrade option interface. As shown in the figure 3.4-3, there are three modes: local upgrade, online upgrade, and machine activation.

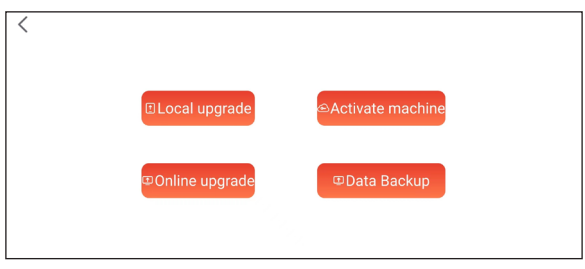

【 Figure 3.4-3 】

Click Local Upgrade to upgrade the software on the machine, as shown in the figure  $3.4-4$ :

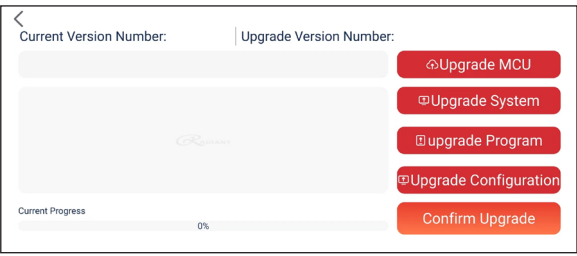

【 Figure 3.4-4 】

When you want to upgrade, select the corresponding upgrade file received in the phone, click Confirm Upgrade to send the file to the machine. After the machine replies successfully and the machine lights are normal, the machine can be restarted.

Click online upgrade and send the command to let the machine check and upgrade itself, as shown in the figure.

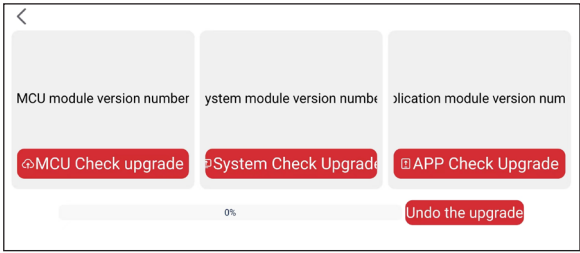

【 Figure 3.4-5 】

First, make sure that the machine is connected to the network. Then click the button of the module that needs to check the upgrade. The machine will check the latest version published online automatically. After receiving the upgrade confirmation command, the system automatically performs the upgrade. During the upgrade process, you can also actively cancel the upgrade. If a fault occurs during the detection or upgrade, a prompt message will be reported

Activating the machine function is used when users need to activate and unlock their robots. Enter the activation code and click OK to wait for feedback. The activation code is obtained through the user's purchase of the machine.

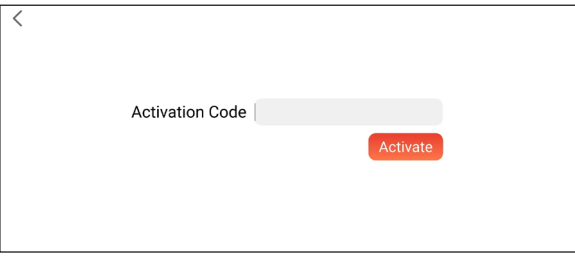

【 Figure 3.4-6 】

The data backup function can import and export relevant machine system configuration files, which is generally unnecessary.

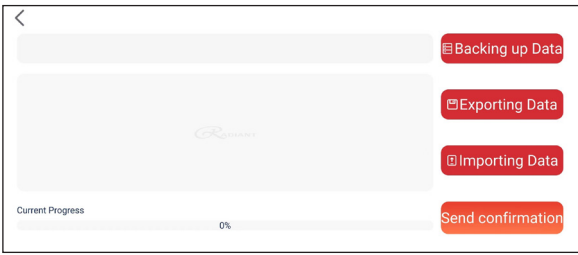

【 Figure 3.4-7 】

#### **3.5 Exit**

It depends on the user defined mobile phone to exit from the application.